## Инструкция по созданию Онлайн-трансляции

на платформе ZOOM.US

- 1. Набираем в адресной строке браузера ZOOM.US
- 2. После загрузки страницы нажимает на кнопку «ЗАРЕГИСТРИРУЙТЕСЬ БЕСПЛАТНО»

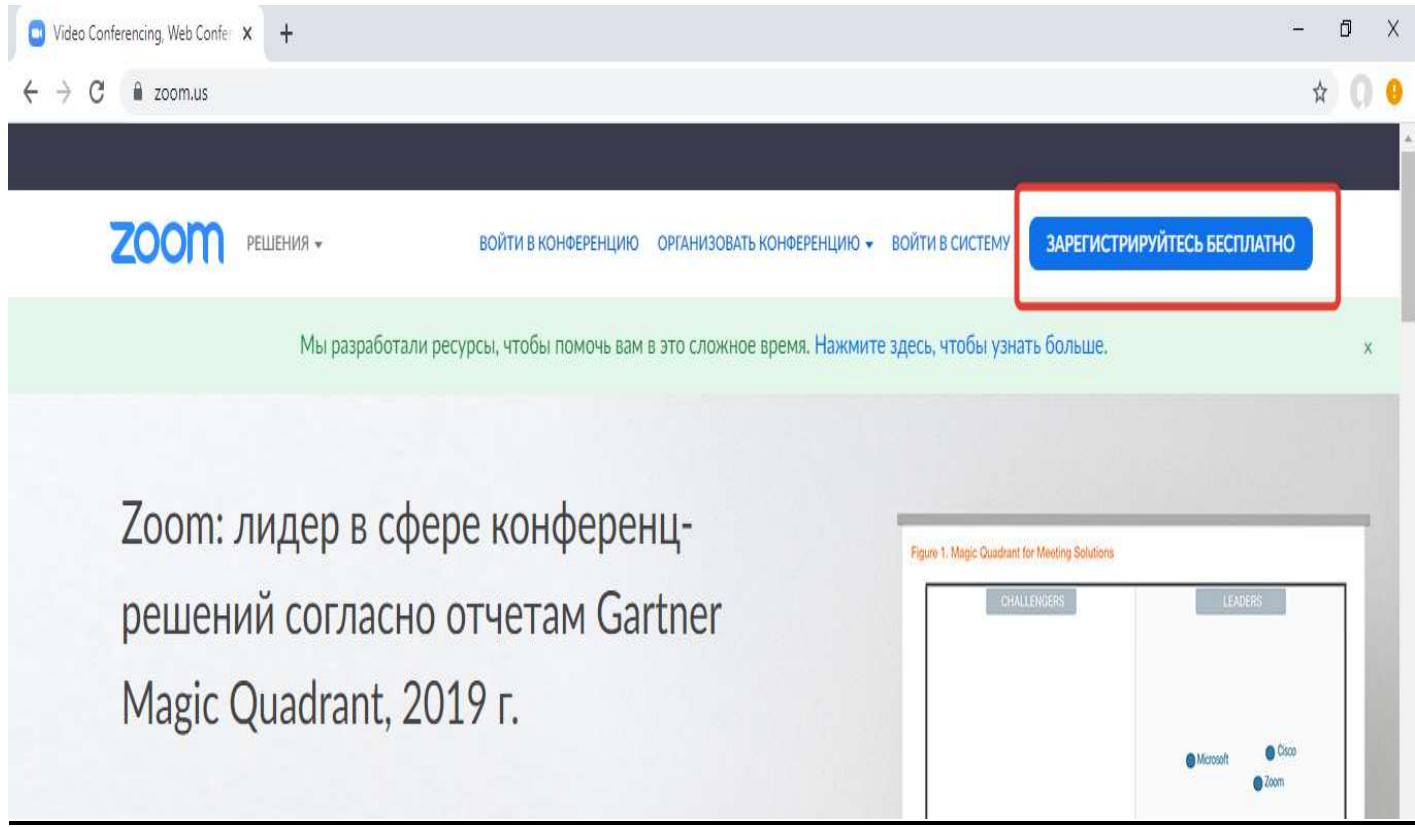

3. Вводим свою почту и проверочный код. Если проверочный код не читается нажимаем на выделенный значок

## Бесплатная регистрация

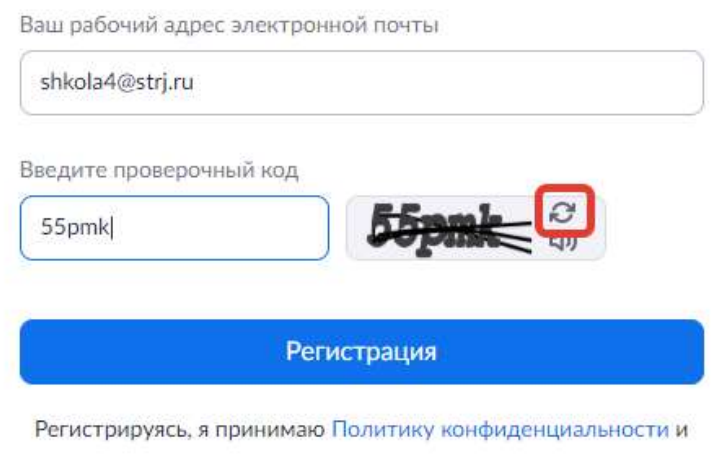

Условия предоставления услуг.

4. После этого вам на почту придет письмо, в котором будет ссылка на активацию учетной записи. Нажимаем на кнопку «АКТИВИРОВАТЬ УЧЕТНУЮ ЗАПИСЬ»

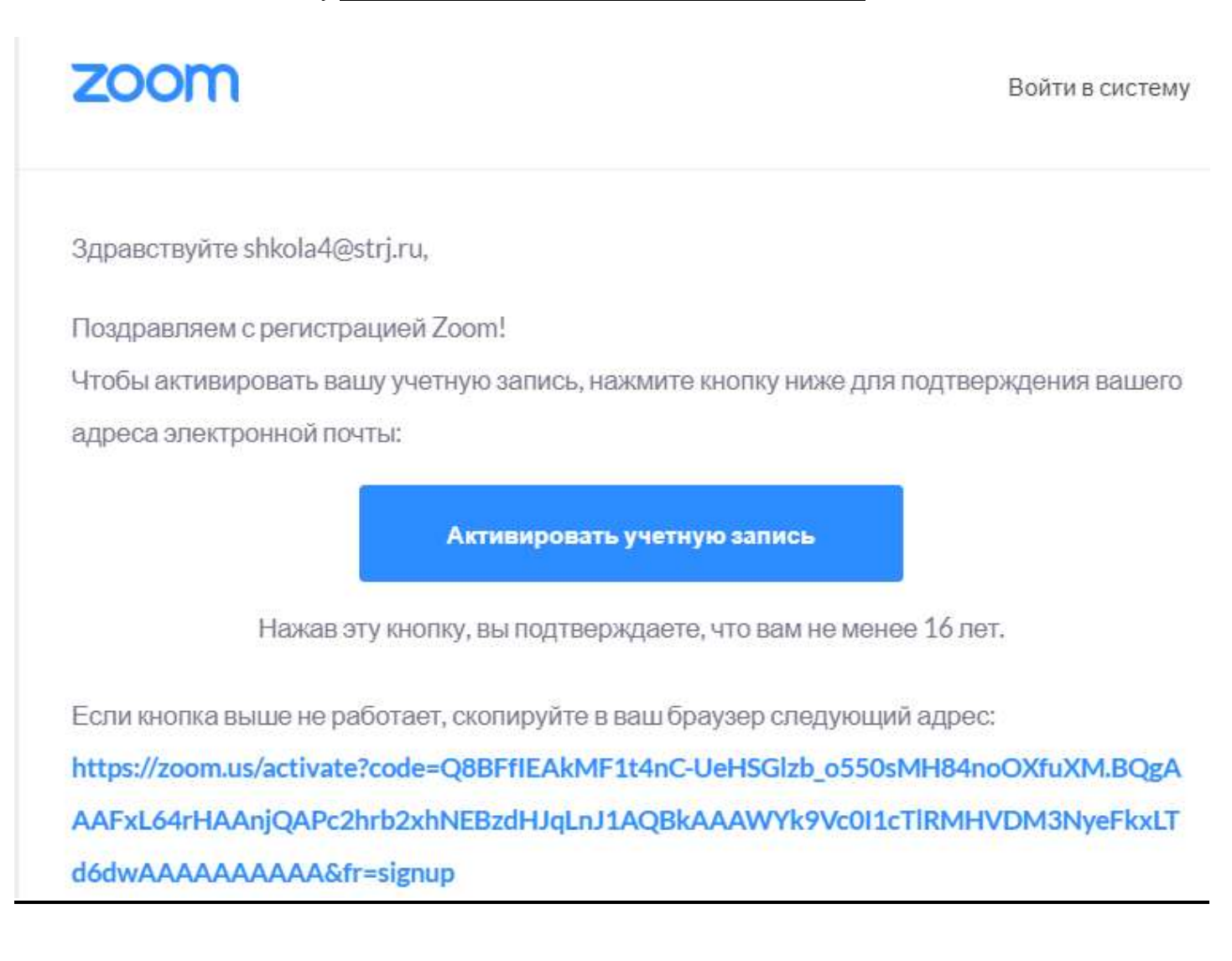

5. В открывшемся окне вводим свои Имя, Фамилию, пароль и подтверждение пароля, далее нажимаем кнопку «ПРОДОЛЖИТЬ»

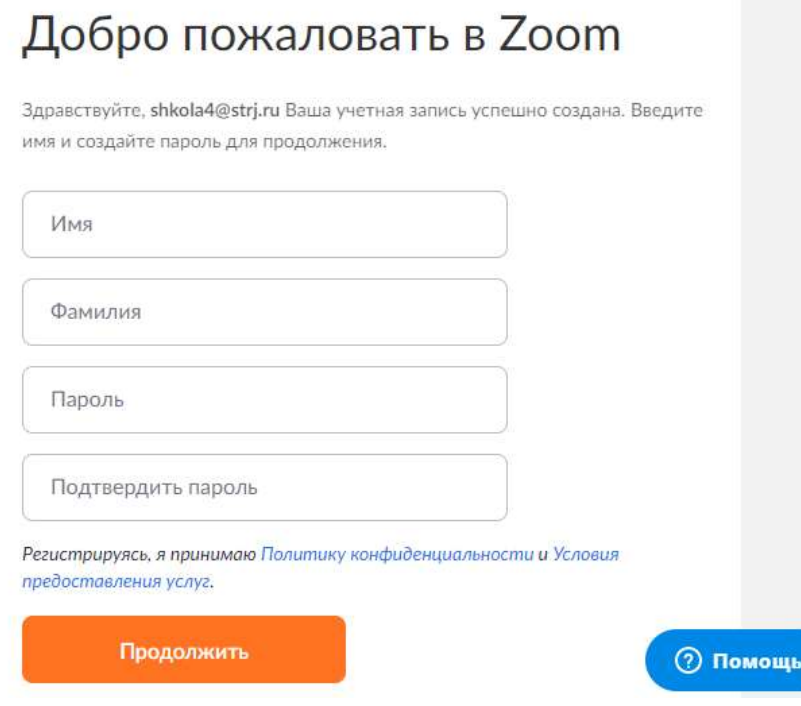

Manual created by Roman Solomin

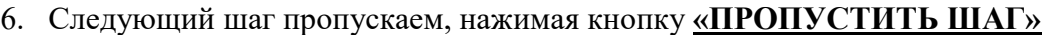

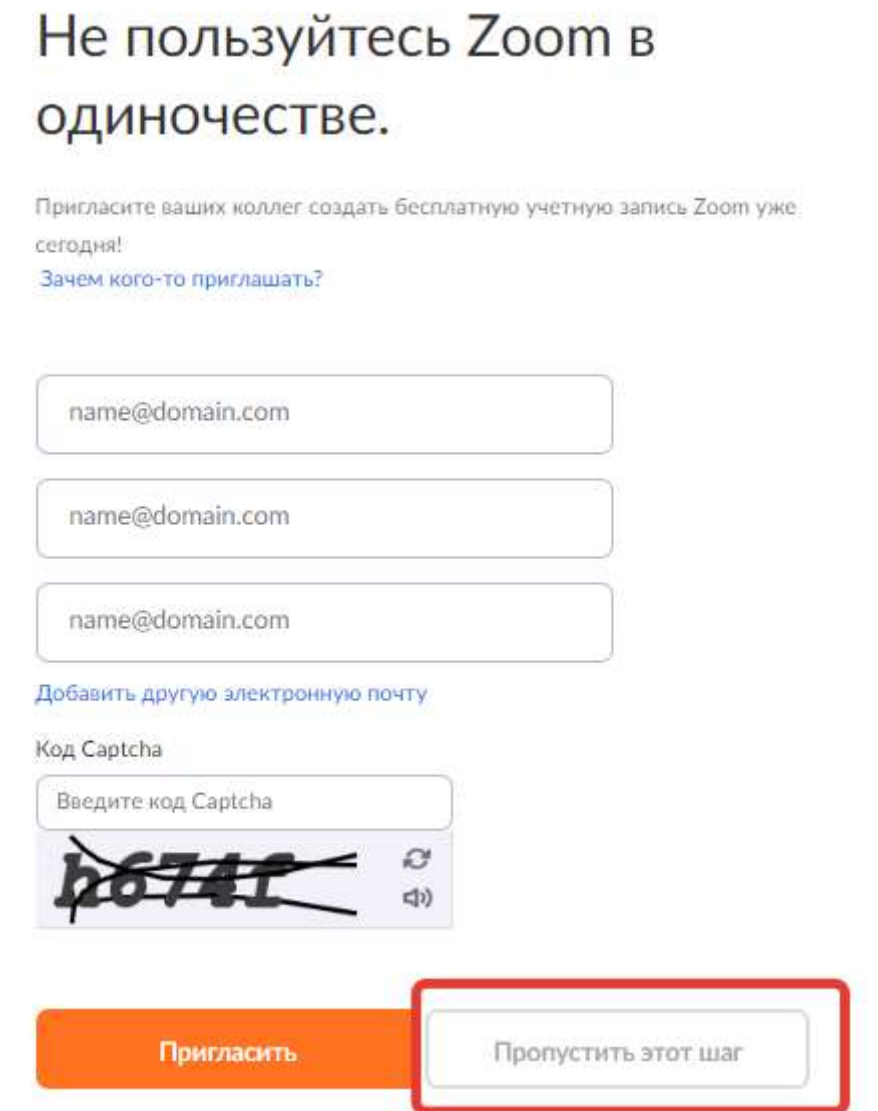

7. На следующей странице нажимаем кнопку «ПЕРЕЙТИ К МОЕЙ УЧЕТНОЙ ЗАПИСИ»

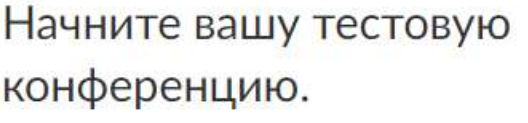

Отлично! Теперь пора начать конференцию.

Ваш url персональной конференции: https://zoom.us/j/2734604356

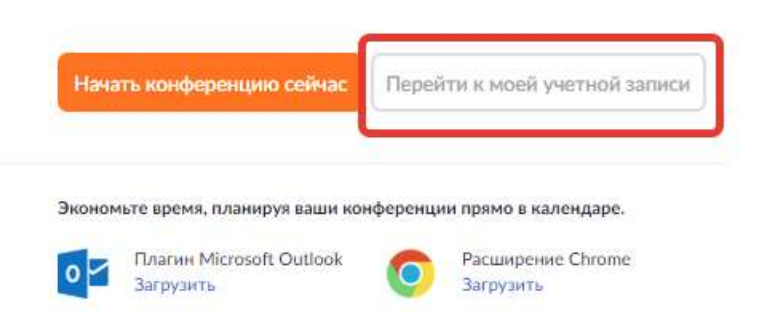

## 8. После перехода в учетную запись наводим курсор к кнопке «ОРГАНИЗОВАТЬ КОНФЕРЕНЦИЮ» и выбираем «С ВИДЕО» или «БЕЗ ВИДЕО»

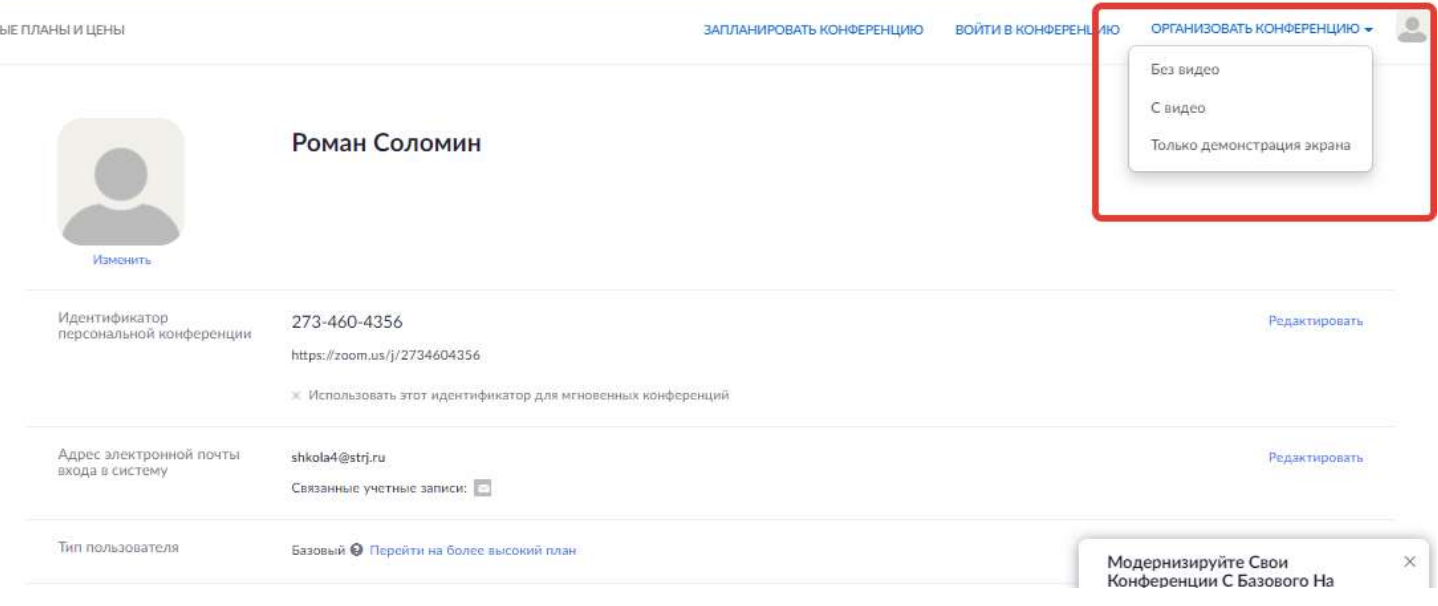

9. На следующем шаге автоматически начнется загрузка программы, которую необходимо установить. Установка происходит в автоматическом режиме, вам необходимо только со всем соглашаться

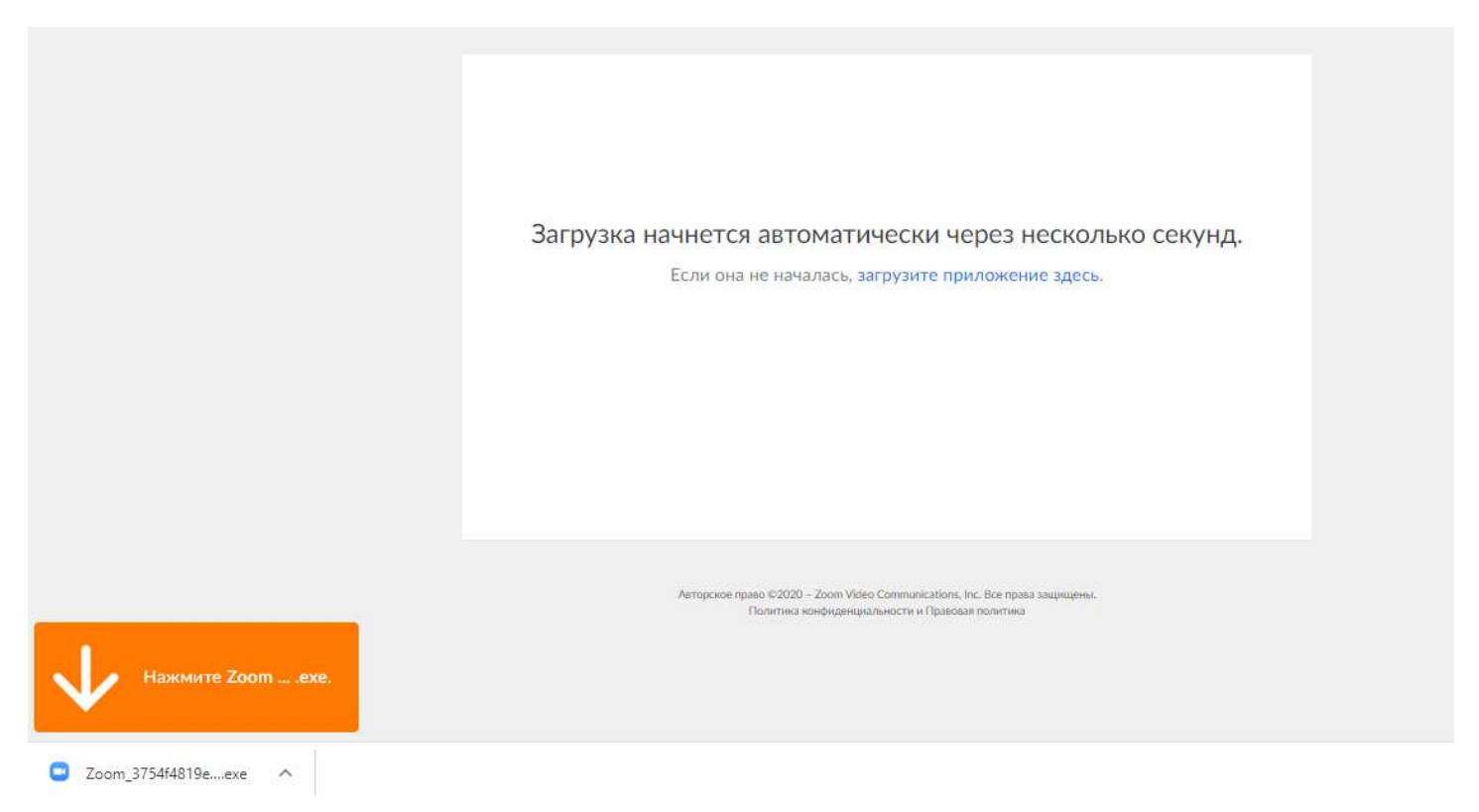

10. После того, как запустится программа, в правом верхнем углу нажимаем КРУГ с буквой i внутри

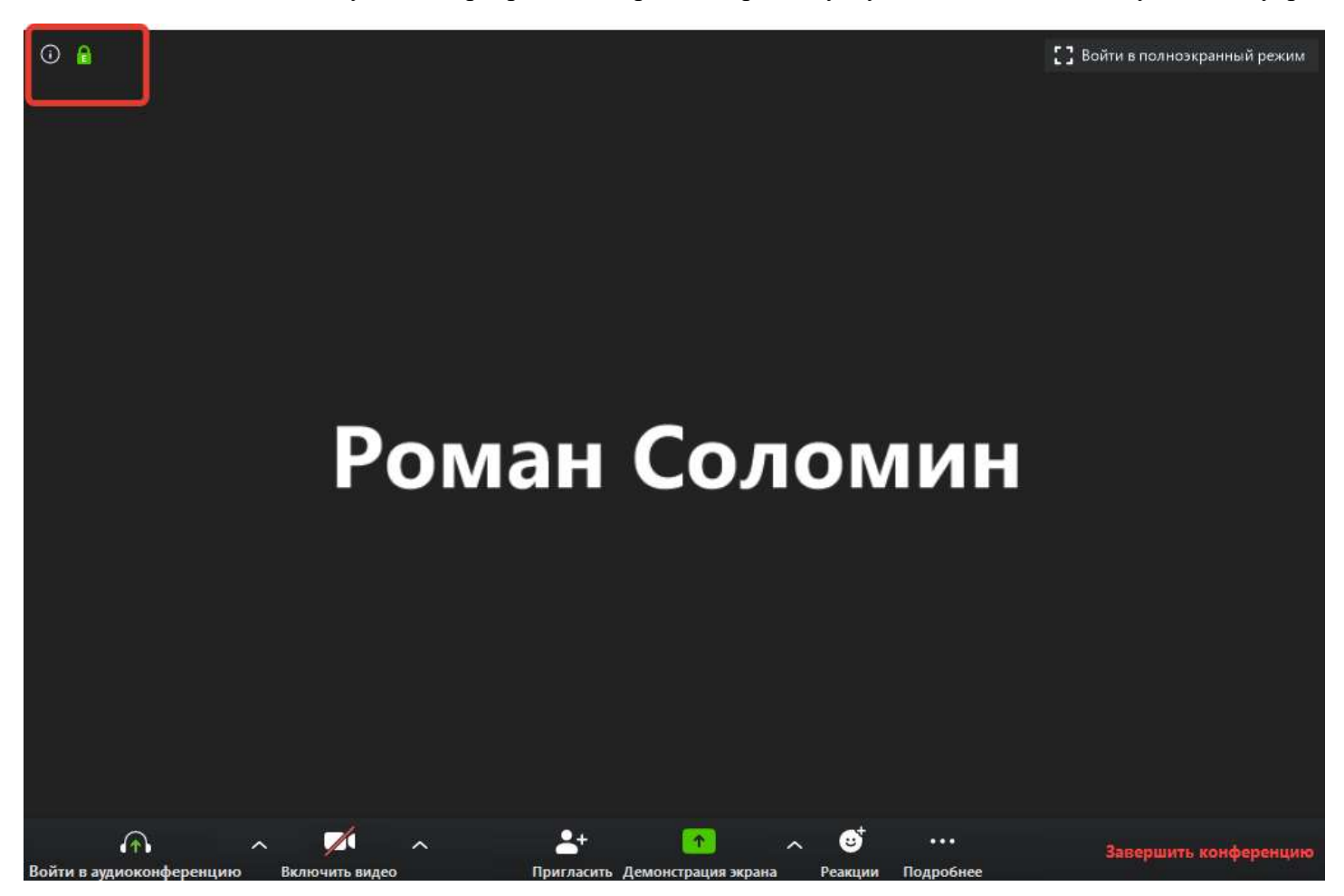

11. Откроется окно с вашими данными и ссылкой для приглашения участников, которую необходимо скопировать и разослать ученикам

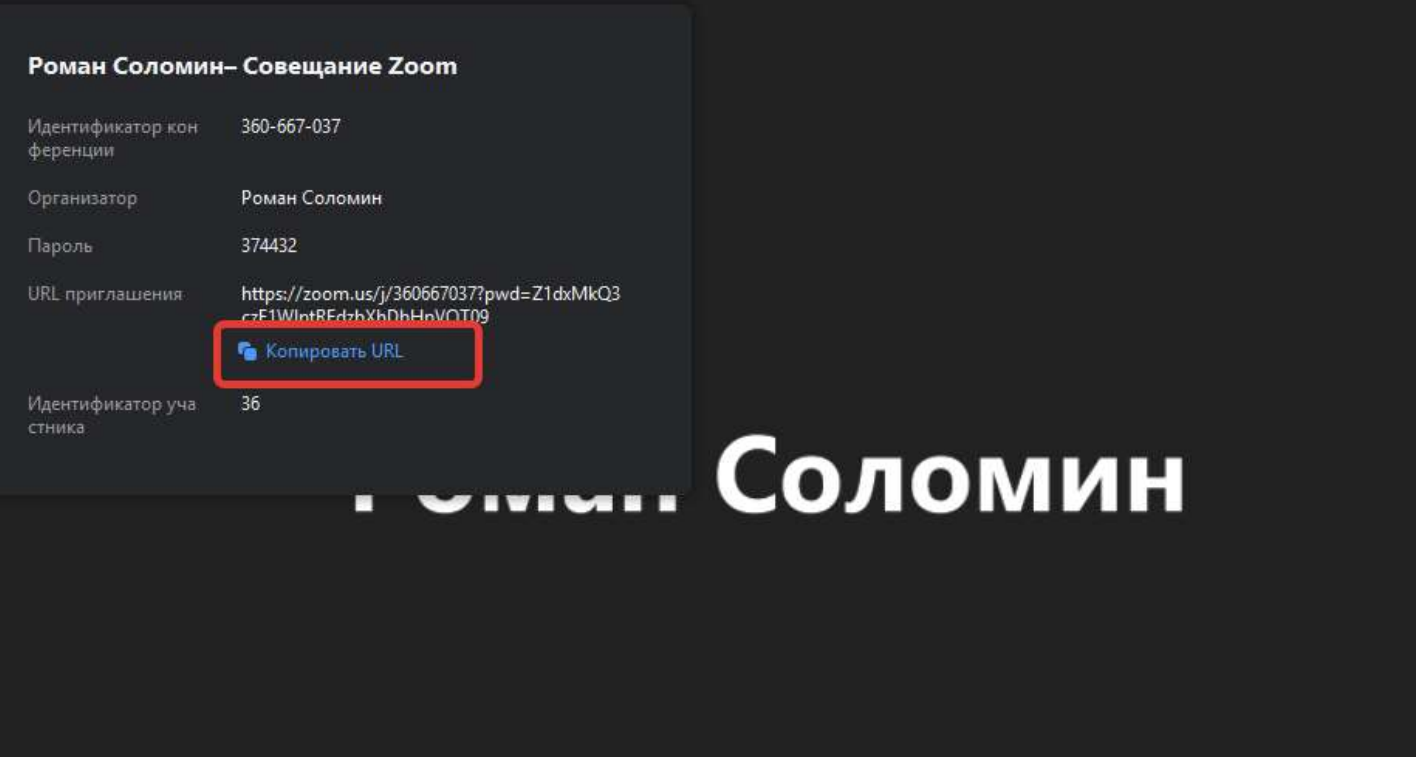

- 12. В нижнем меню вы можете:
- 12.1 1 Вкл/Откл свой микрофон
- 12.2  $2 B_{KJ}/O$ ткл свою камеру
- 12.3 3 Посмотреть, кто находится с вами на лекции
- 12.4 4 Начать показывать Видео/Презентацию/Картинку со своего компьютера (об этом подробнее в следующем пункте)
- 12.5 5 Открыть чат с учениками, где они могут задавать вам вопросы
- 12.6 6 Соответственно завершить лекцию

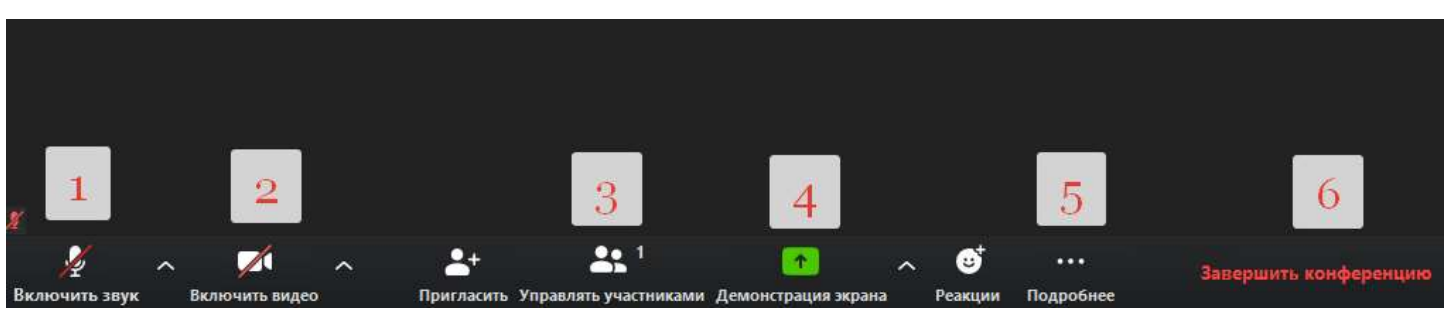

13. При нажатии на кнопку «ДЕМОНСТРАЦИЯ ЭКРАНА», вам откроется окно, в котором вы можете выбрать свой документ для отображения другим участникам и по ходу проведения лекции вы работаете с документом так же, как и обычно за компьютером. Если вы хотите что-то нарисовать, выбирайте «ДОСКА СООБЩЕНИЙ»

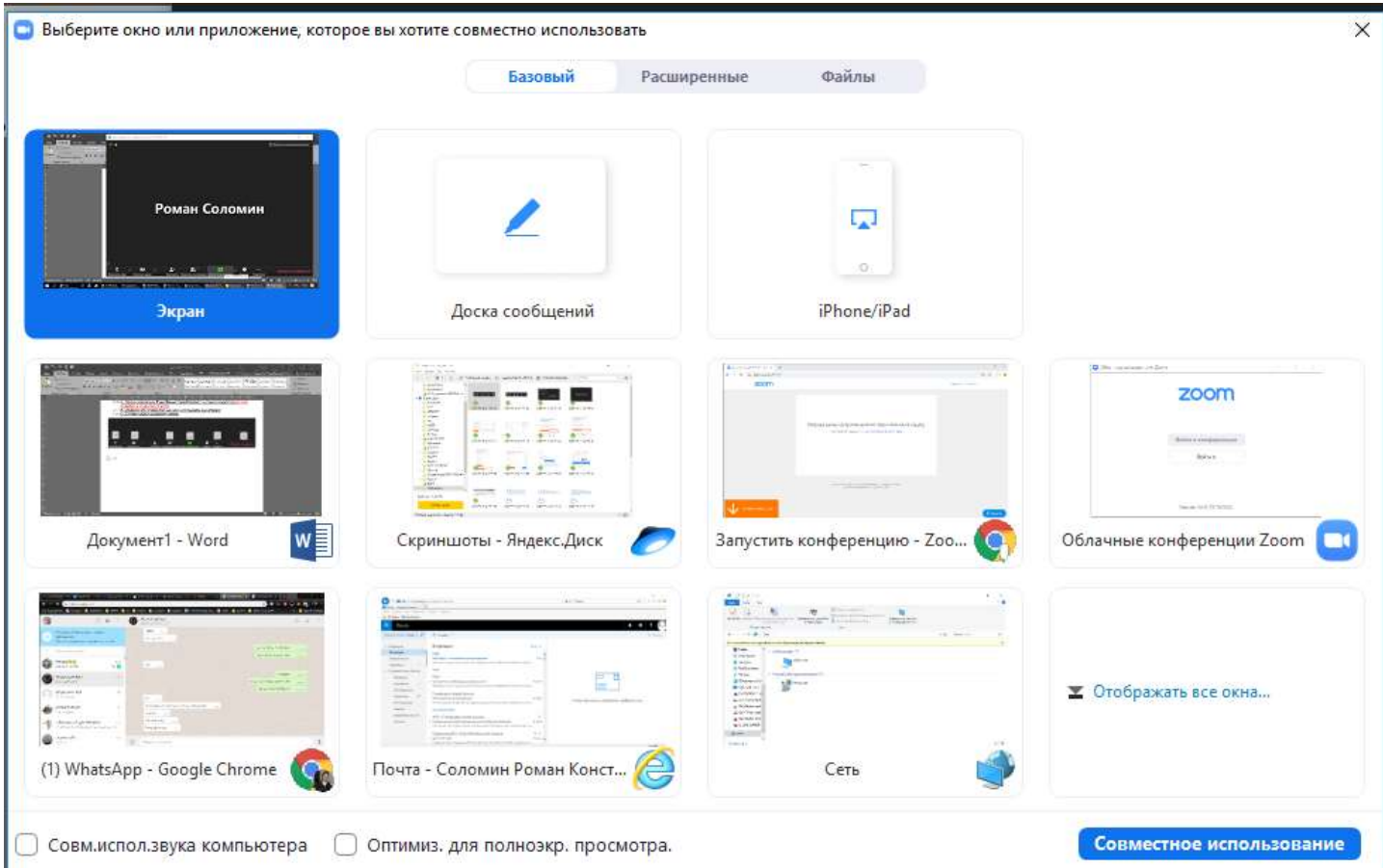